# RICEVIMENTO DOCENTI

### PRENOTAZIONE COLLOQUIO SU ARGO - EFFETTUAZIONE SU GMEET. **Tutorial genitori**

#### F. Belloni - S. Cantoni

Parte delle funzionalità descritte sono accessibili da Argo ScuolaNext ed altre da Google Meet/Classroom.

Su Argo il genitore avrà la possibilità di prenotare i colloqui con il docente, che verranno svolti a distanza, sulla piattaforma Gmeet, accessibile nella Classroom della Materia del Docente, tramite l'account [nome.cognome@icomdantealighieri.it](mailto:nome.cognome@icomdantealighieri.it) del figlio.

-Il **genitore** può **stampare** un report con le prenotazioni degli incontri che ha richiesto.

-Il **genitore** può anche annullare una prenotazione.

-Il **docente NON** può annullare una prenotazione fatta da un genitore.

## **Fase 1 - prenotazione del colloquio su ARGO**

1- Aprire ScuolaNext (da PC/browser Chrome), e sulla colonna a sinistra selezionare il menù SERVIZI CLASSE.

2- Selezionare RICEVIMENTO GENITORI:

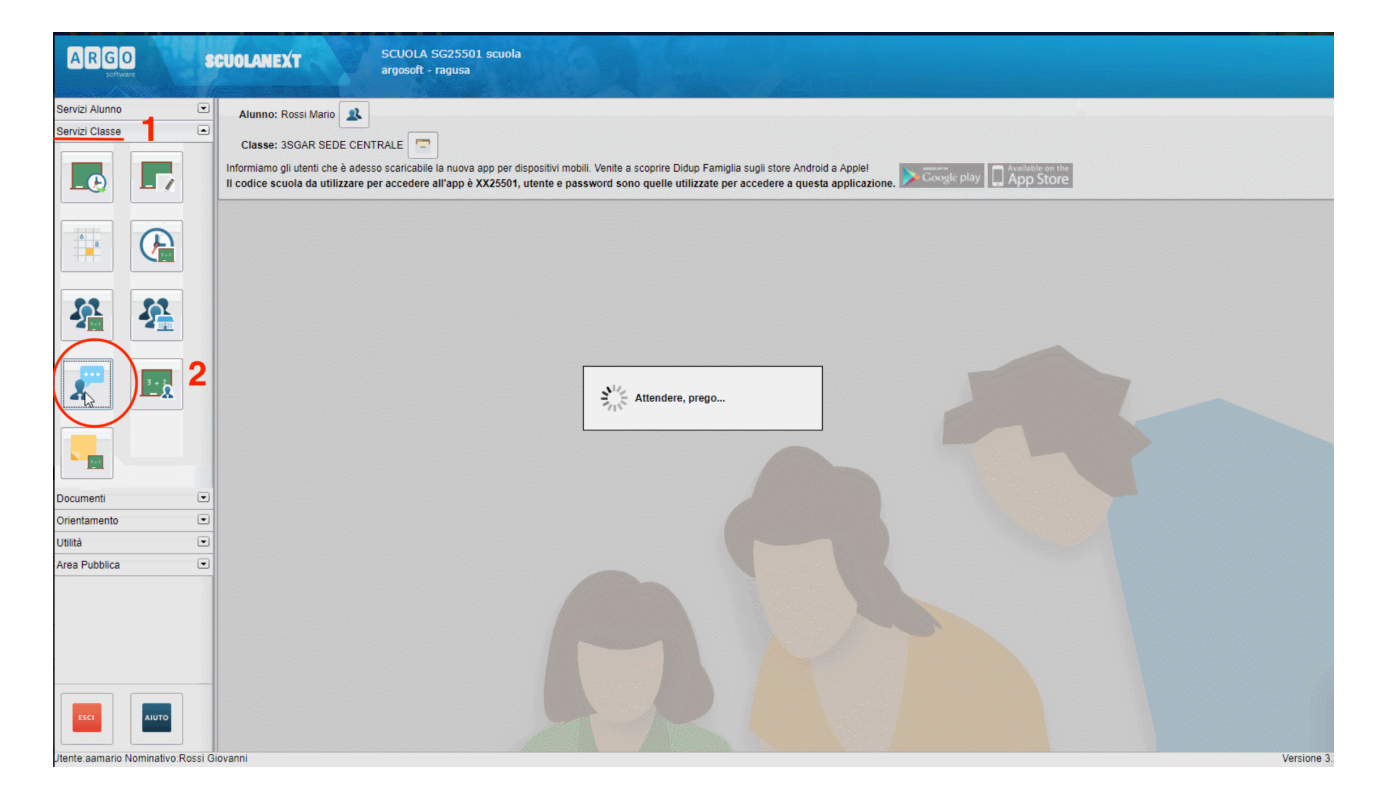

#### Si apre una finestra:

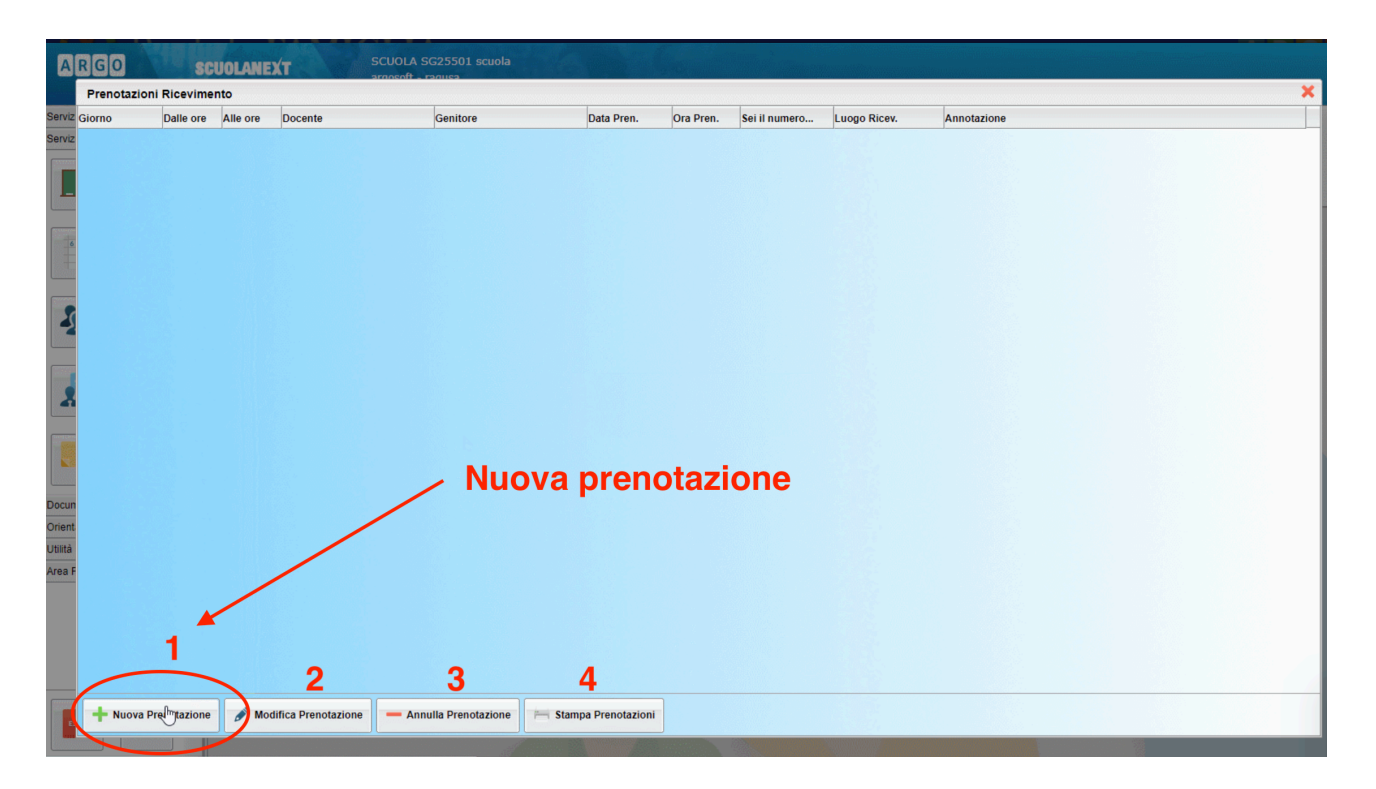

1 - per effettuare una nuova prenotazione, cliccare su NUOVA PRENOTAZIONE

2 - qui può essere modificata la prenotazione precedente

3- per annullare una prenotazione (solo il genitore può annullare una prenotazione, non il docente)

4- per stampare il riepilogo di una prenotazione

Selezionando NUOVA PRENOTAZIONE, si apre una pagina:

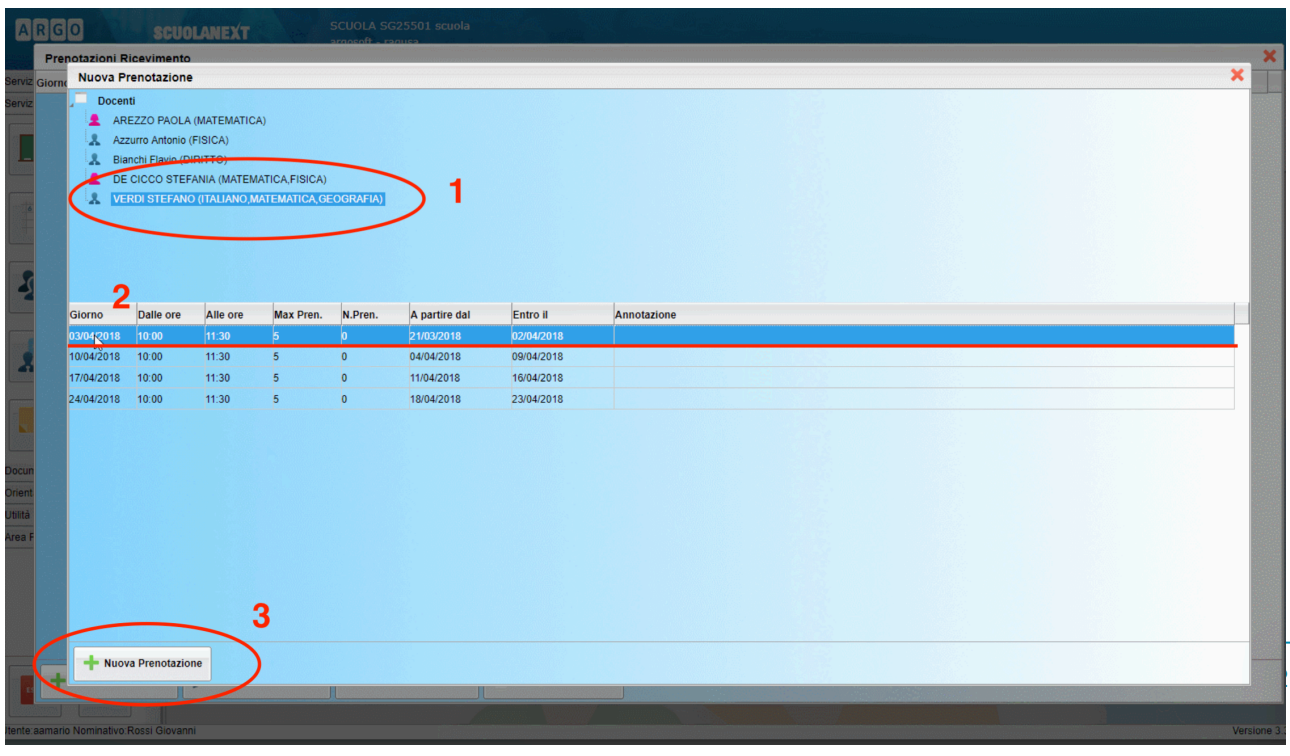

#### 1 - selezionare il nome del DOCENTE

2 - selezionare data e ora scelta per il colloquio. Attenzione alla finestra temporale in cui è possibile prenotarlo (va fatto entro la data indicata). C'è un numero massimo di colloqui possibili nell'ora di ricevimento, comunque indicato.

3 - procedere anche qui con NUOVA PRENOTAZIONE.

Si apre una finestra pop up:

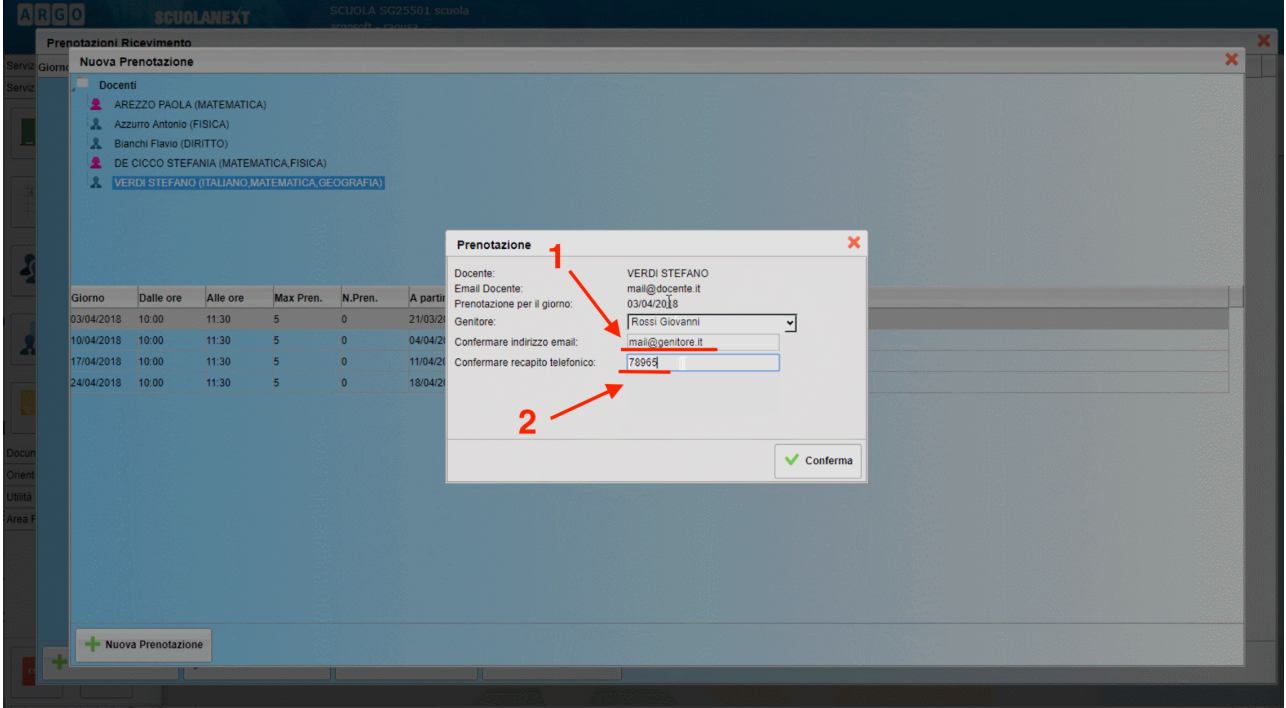

1 - inserire la propria mail. Ciò serve per avere una notifica email della prenotazione del colloquio con il docente.

*NB: NON utilizzare MAI la mail @icomdantealighieri.it per ricevere le notifiche di prenotazione, perché non riceve da esterni al dominio. Inserire una propria mail personale.*

2 - inserire un proprio recapito di cellulare, per eventuali comunicazioni urgenti.

3 - alla fine, CONFERMA.

Il popup si chiude, e si torna alla finestra precedente:

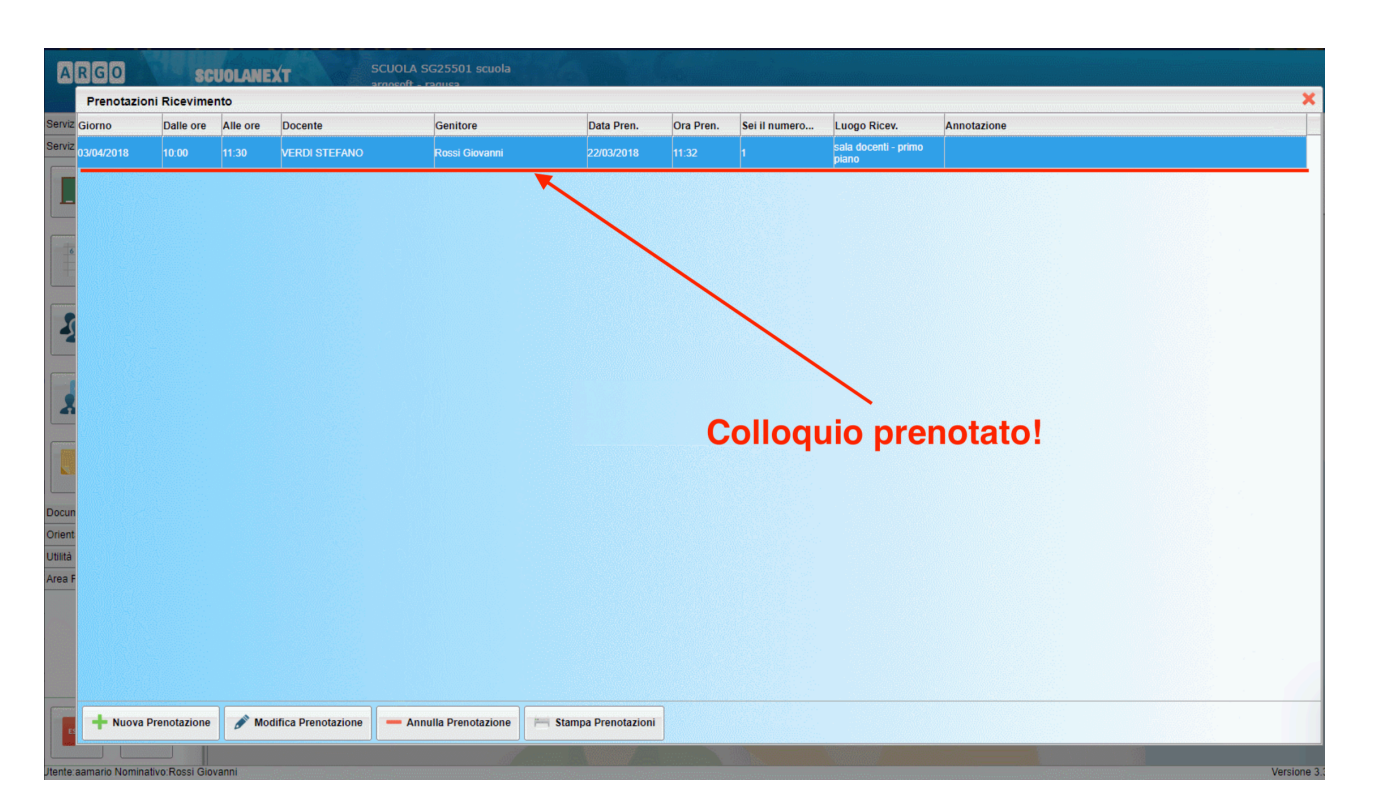

Il colloquio è prenotato, il genitore attraverso il menù potrà sempre **modificare o annullare la prenotazione**, entro le finestre temporali consentite.

Per assistenza su problematiche relative ad Argo, si può **contattare la segreteria didattica**, attraverso la **mail istituzionale: [vtic81700b@istruzione.it](mailto:vtic81700b@istruzione.it)**

## **Fase 2 - Colloquio su Google Meet/classroom**

Il colloquio viene svolto dal genitore, **usando le credenziali di Gsuite del figlio**. Il genitore, all'ora e al giorno stabilito, accederà alla Classroom del figlio, denominata **Ricevimento Genitori - prof. XXXXXXX YYYYYYYY**.

**Per accedere a CLASSROOM, si possono usare sia il PC che il CELLULARE/TABLET:**

1 - **PC**: tramite il browser Google Chrome, digitando **<https://classroom.google.com/h>** e poi accedendo tramite le credenziali **[nome.cognome@icomdantealighieri.it](mailto:nome.cognome@icomdantealighieri.it)** e password del proprio figlio.

2- **CELLULARE/TABLET**: scaricando l'app gratuita Google Classroom, e accedendo tramite le credenziali **[nome.cognome@icomdantealighieri.it](mailto:nome.cognome@icomdantealighieri.it)** e password del proprio figlio.

*NB: NON è possibile usare credenziali diverse da quelle stabilite, i docenti NON sono autorizzati ad accettare, anche in "caso di necessità", l'entrata di alunni/genitori con altri account google generici.*

Il **link di Google Meet** sarà accessibile dalla homepage della classroom del docente. All'ora stabilita del colloquio, il genitore cliccherà sul link, come in figura:

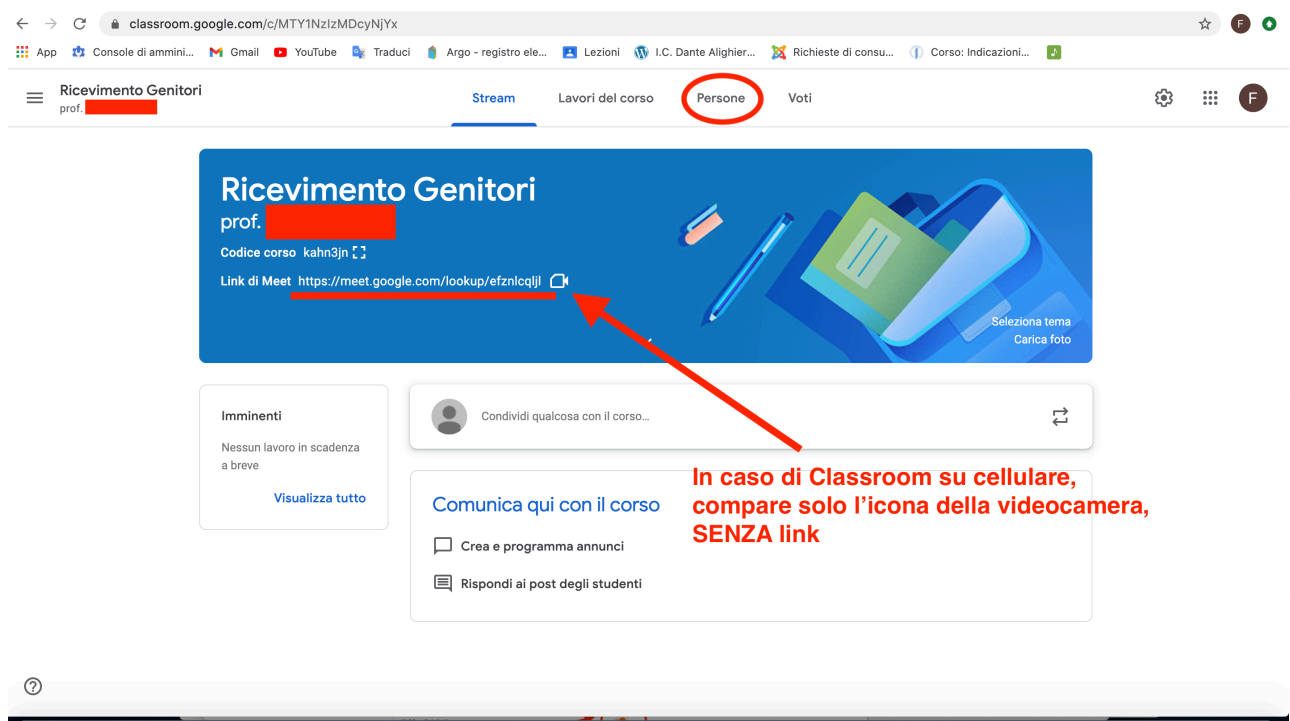

*NB: in caso di utilizzo dell'APP Classroom su cellulare, compare SOLTANTO l'icona della videocamera, SENZA link.*

**Consentire** a Meet di utilizzare videocamera e microfono:

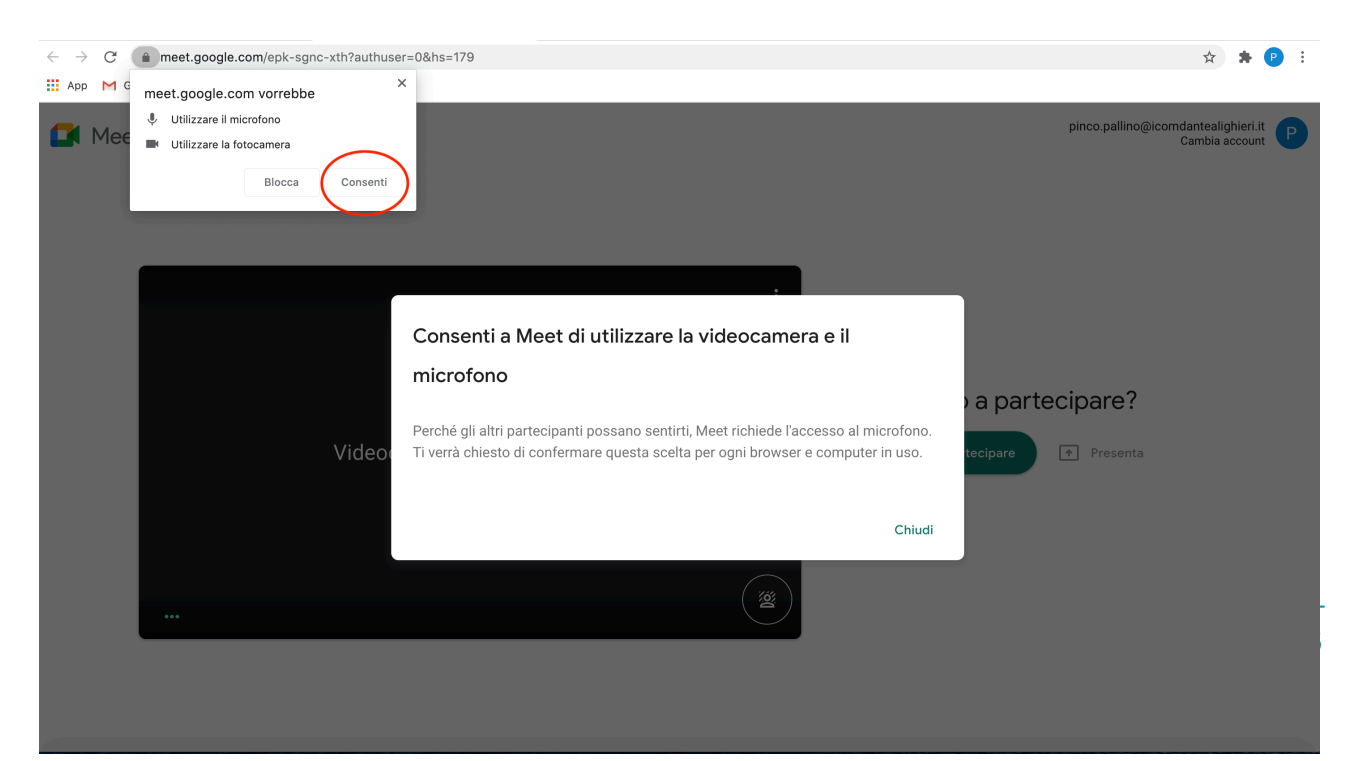

#### Cliccare su **CHIEDI DI PARTECIPARE**:

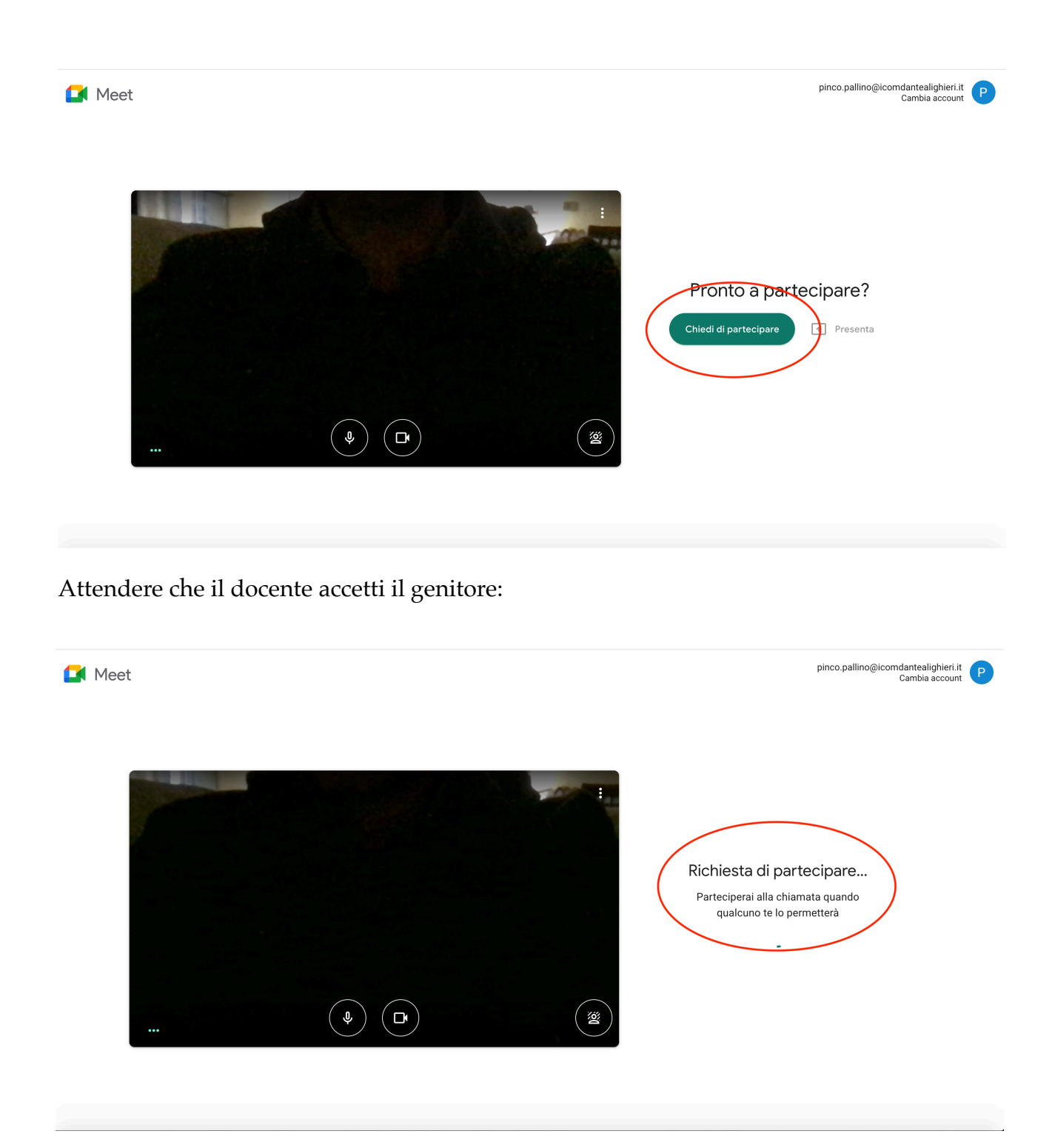

Dotarsi cortesemente di pazienza se c'è da **aspettare qualche minuto**, in quanto potrebbe non essere terminato l'eventuale colloquio precedente con altro genitore. Questo meccanismo dell'attesa/accettazione è dovuto alla **privacy**, serve ad **evitare che più persone estranee non desiderate possano accedere al colloquio**.

Ciò che visualizza il docente è questo:

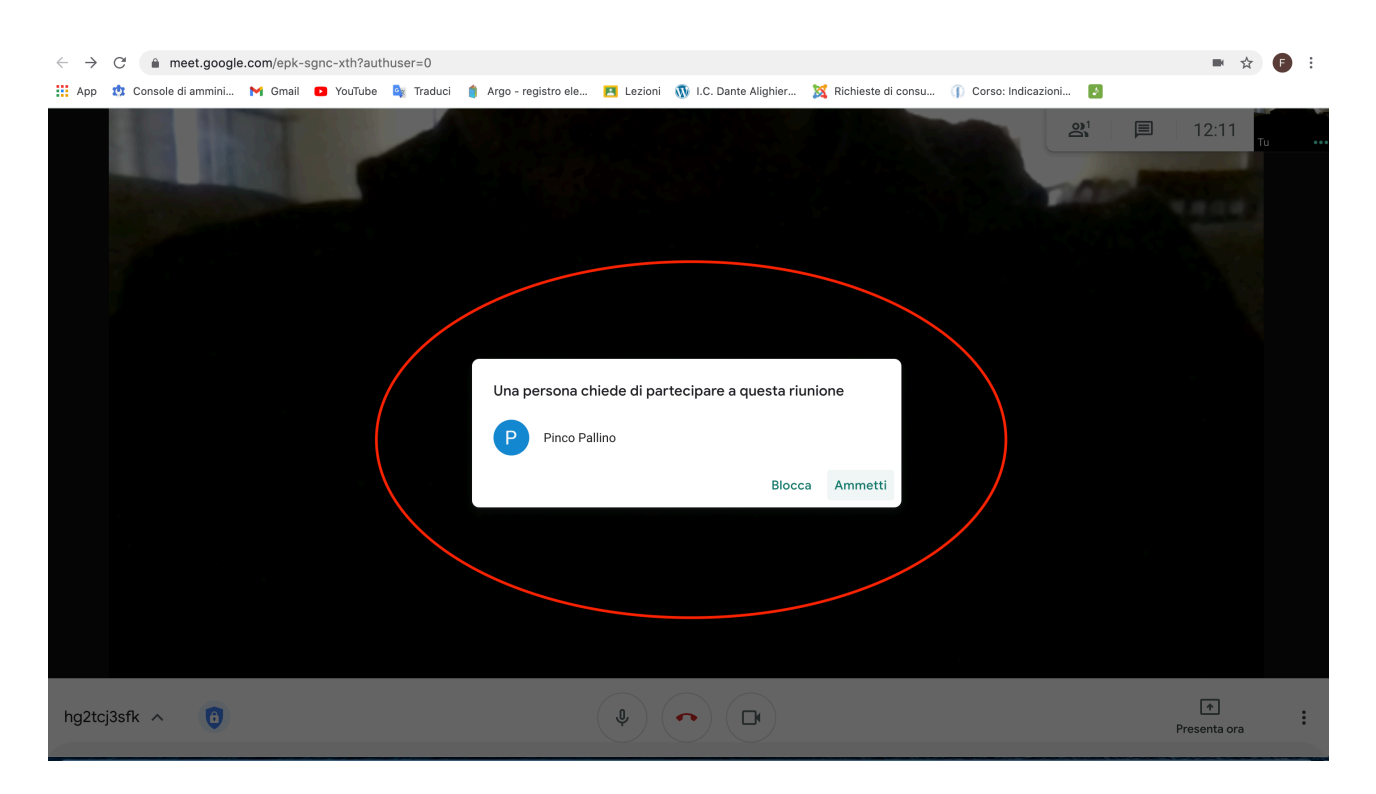

Quando il docente accetta il genitore, finalmente il colloquio ha inizio.

**NB: per eventuali problematiche relative a Google Classroom, scrivere alla seguente mail:**

## assistenza.gsuitedante@gmail.com